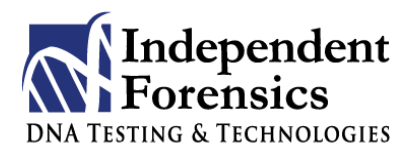

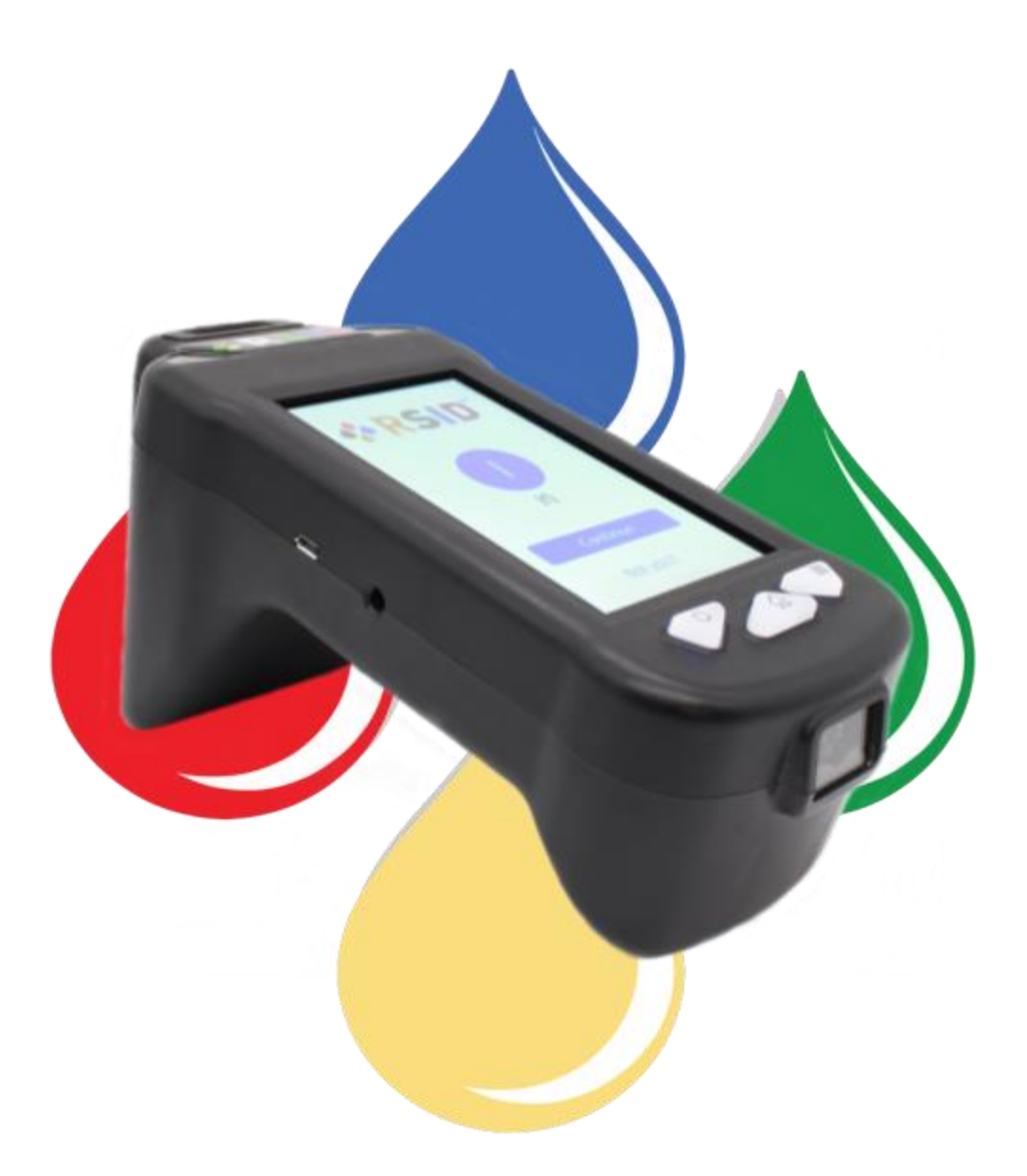

# <span id="page-0-0"></span>**RSID™ Reader: User Manual**

Updated January 2020

500 Waters Edge Suite 210 Lombard, IL 60148

Tel 1-708-234-1200 Toll-free 866-434-2400 Fax 708-978-5115

[info@ifi-test.com](mailto:info@ifi-test.com) [www.ifi-test.com](http://www.ifi-test.com/)

Skype: dina.mattes1

Congratulations! You are now the proud owner of an IFI RSID™ READER – the fast and easy way to analyze and document your RSID™ test results. The RSID™ READER is extremely rugged and simple to use.

The unit is specifically designed for RSID™ lateral flow strip tests and features activated touch screen technology.

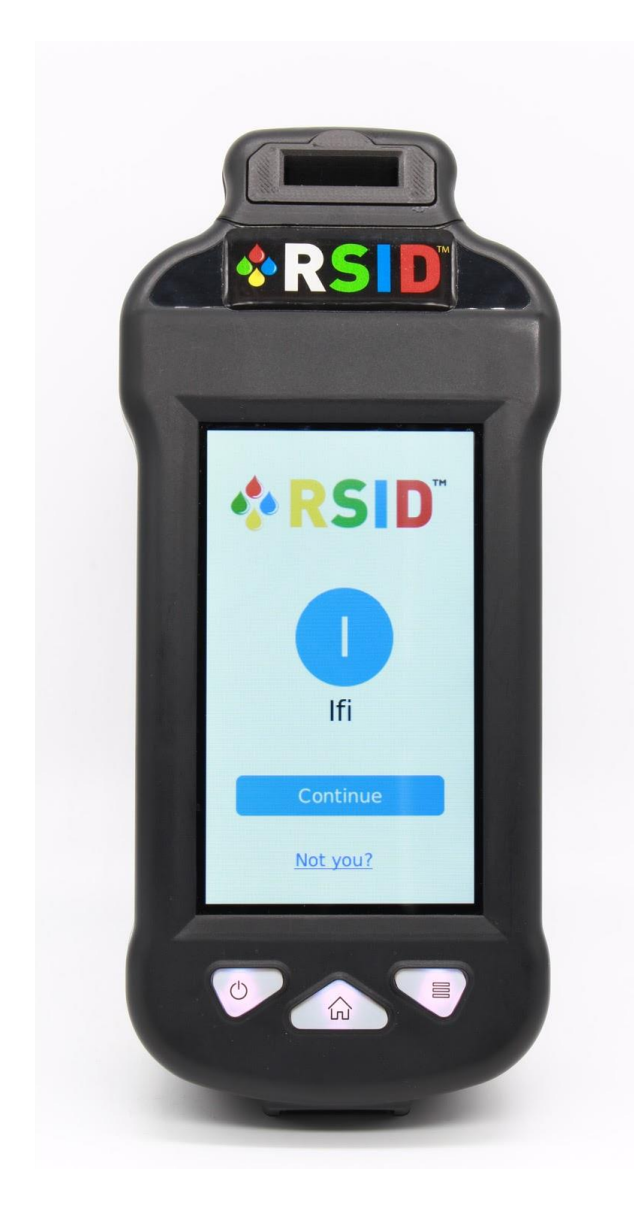

The unit houses an advanced digital imaging system for capturing and analyzing images from RSID™ cassettes.

All data is stored in the RSID™ READER memory including results and captured images, until they are downloaded to your computer.

Your unit will arrive precharged and precalibrated, ready to use right out of the box. Software must be installed PRIOR to downloading results from RSID™ READER unit.

#RR-007-3 RSID™ READER includes color screen, power adapter for 110V/220V, USB synch cable, and RSID Data Manager software RDS 2500.

The RSID™ READER is very sensitive and has been calibrated using RSID™ Cassettes. As for all RSID™ tests, results must be read 10 minutes (15 min for RSID™-Urine) after the addition of extract to the sample well of the cassette.

Do not use previously run RSID™ tests with the RSID™ READER – the results will not be reliable! Please follow the simple instructions for a best practices approach to using your new RSID™ READER.

For technical help, please call or email.

**Phone** 866-434-2400 708-234-1200

**Email** info@ifi-test.com dina@ifi-test.com **Skype** dina.mattes1

## <span id="page-2-0"></span>Table of Contents

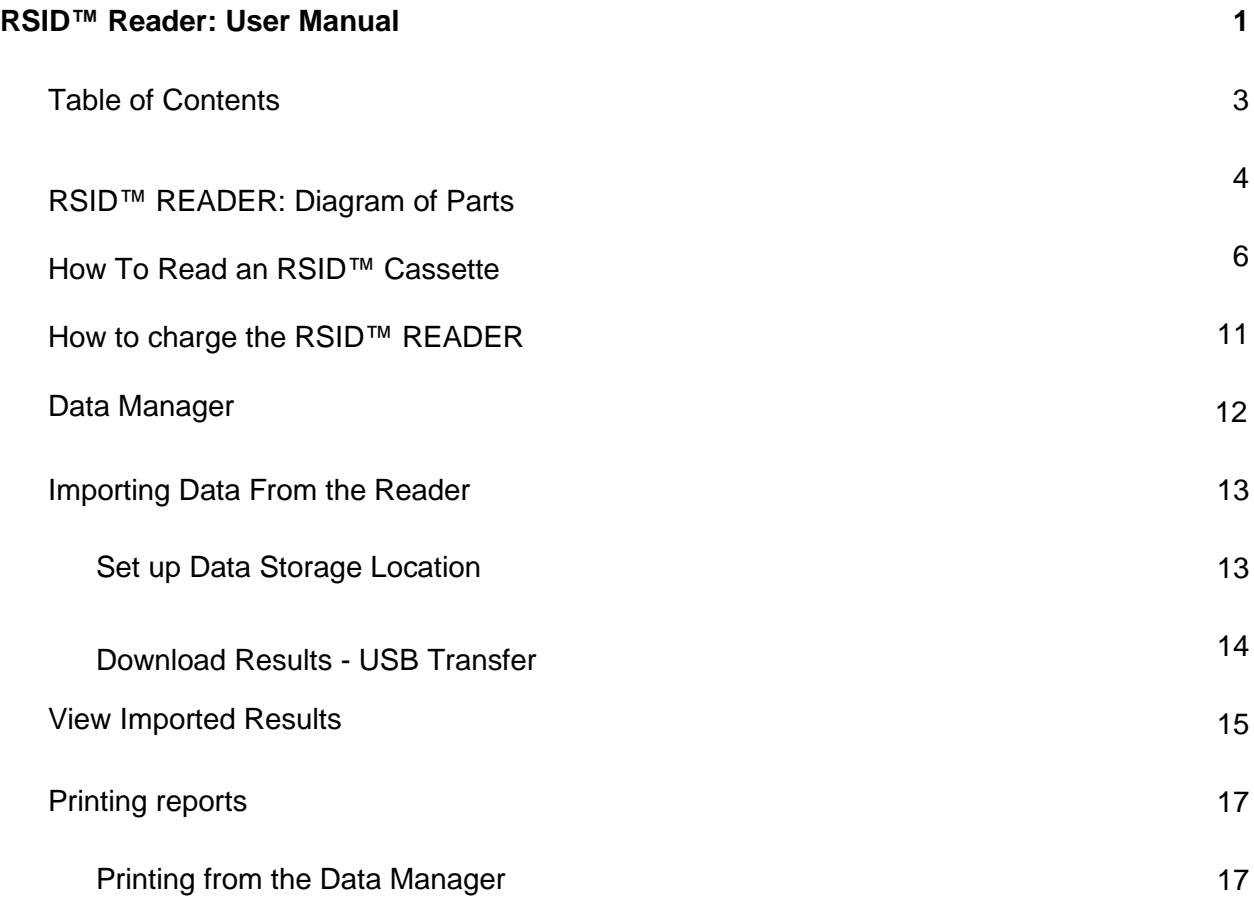

# <span id="page-3-0"></span>RSID™ READER: Diagram of Parts

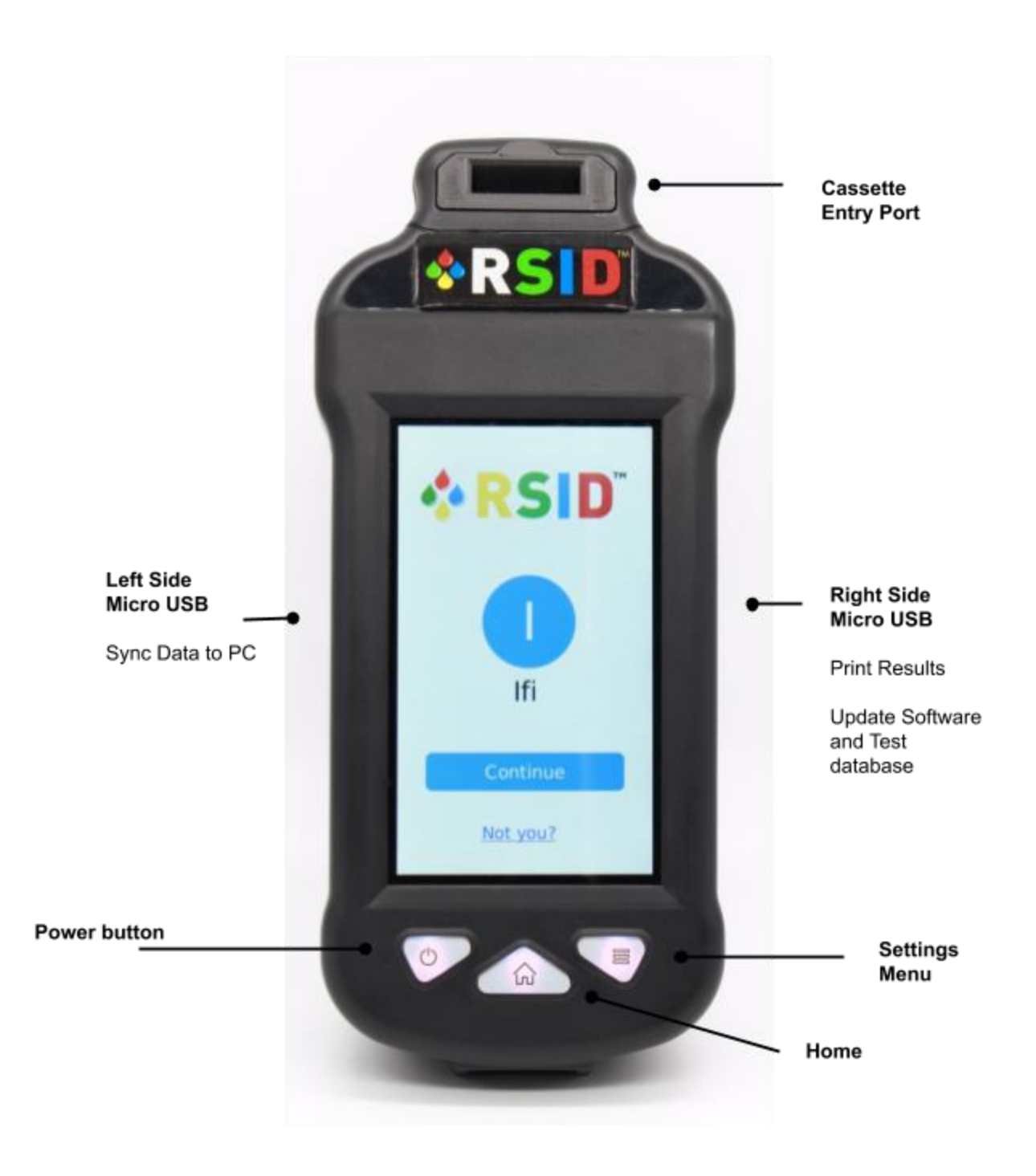

4

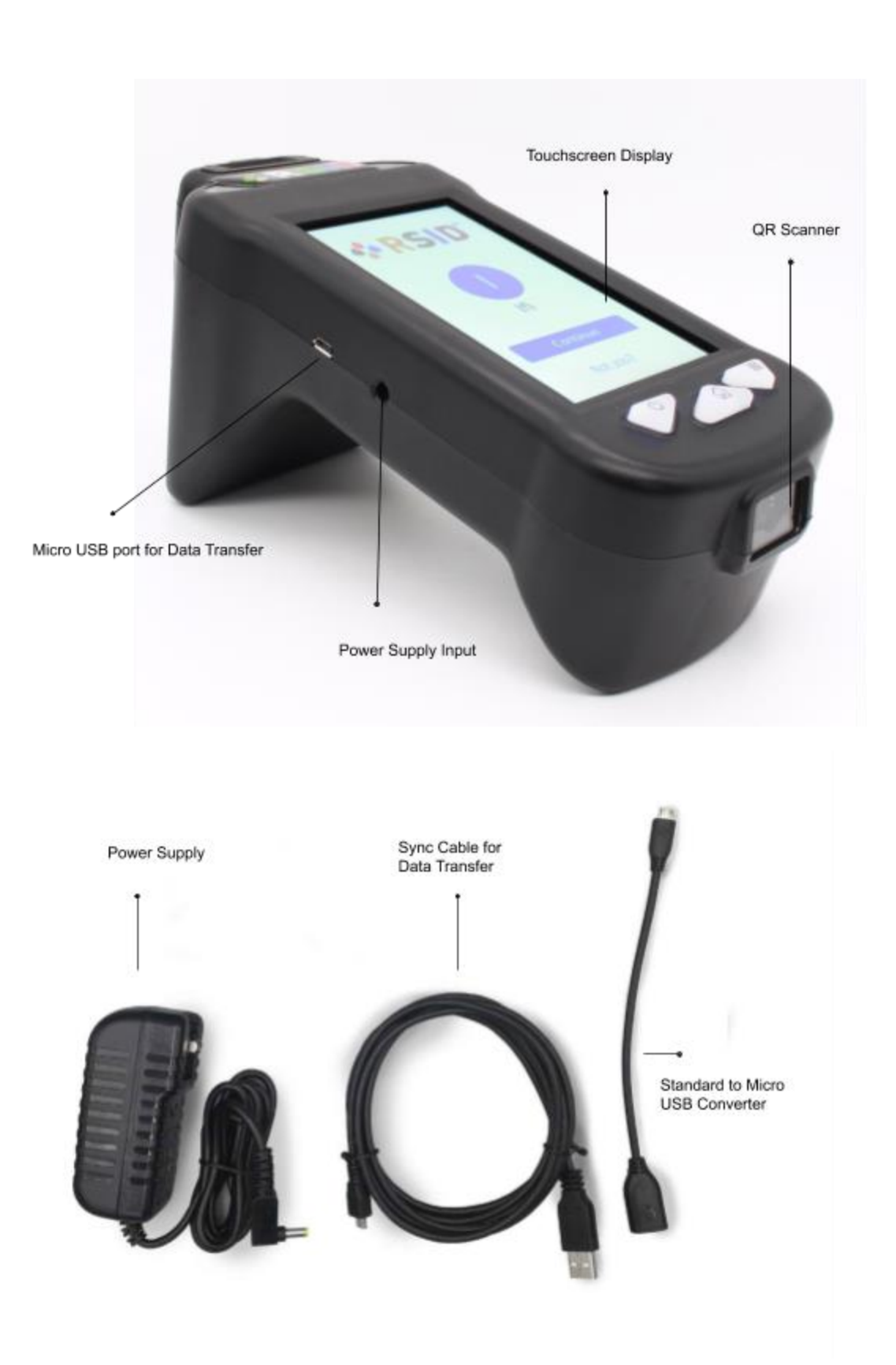

# <span id="page-5-0"></span>How To Read an RSID™ Cassette

**1.** Turn on your READER by holding down the power button. Buttons will illuminate and the unit will power up as shown below.

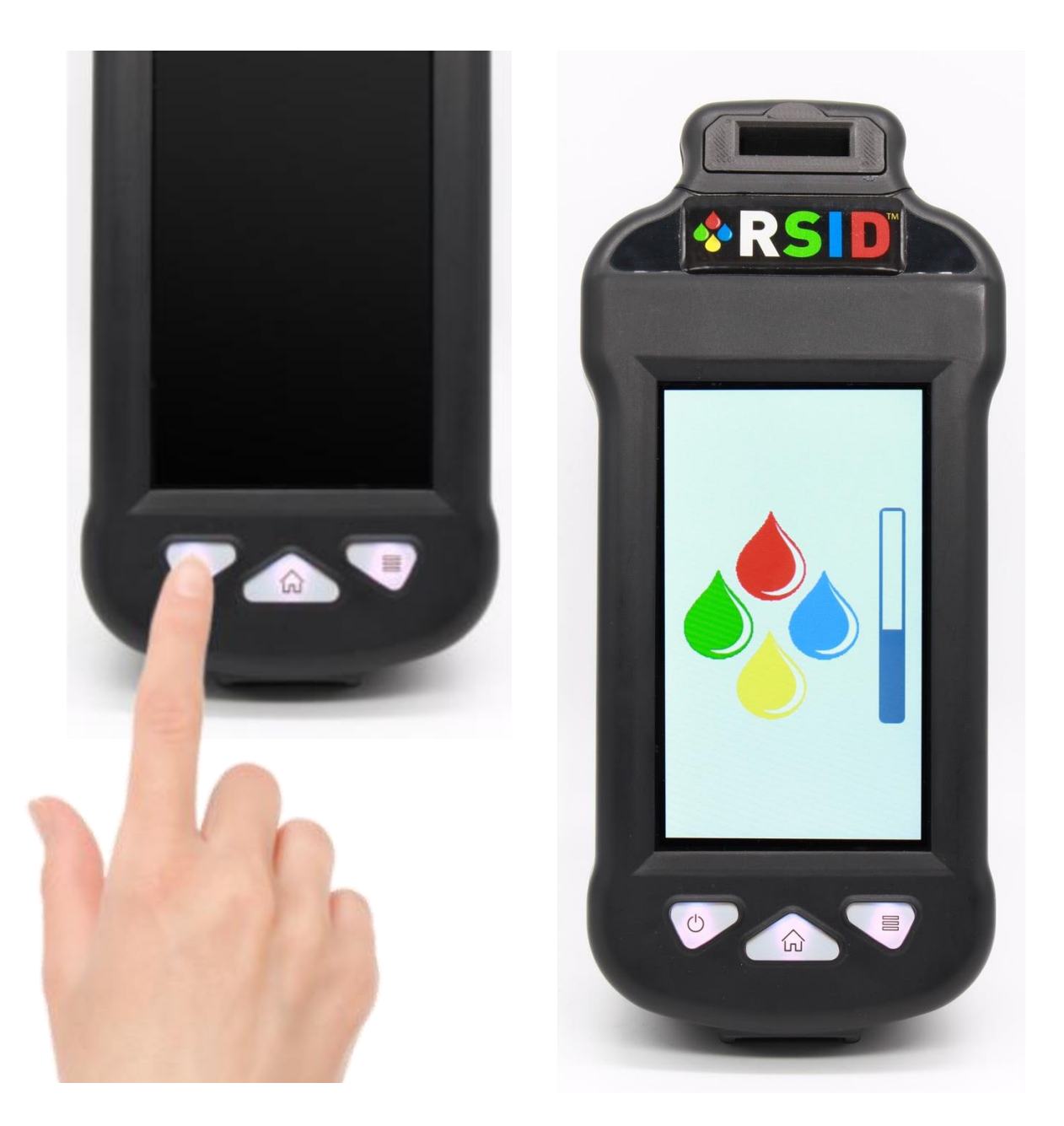

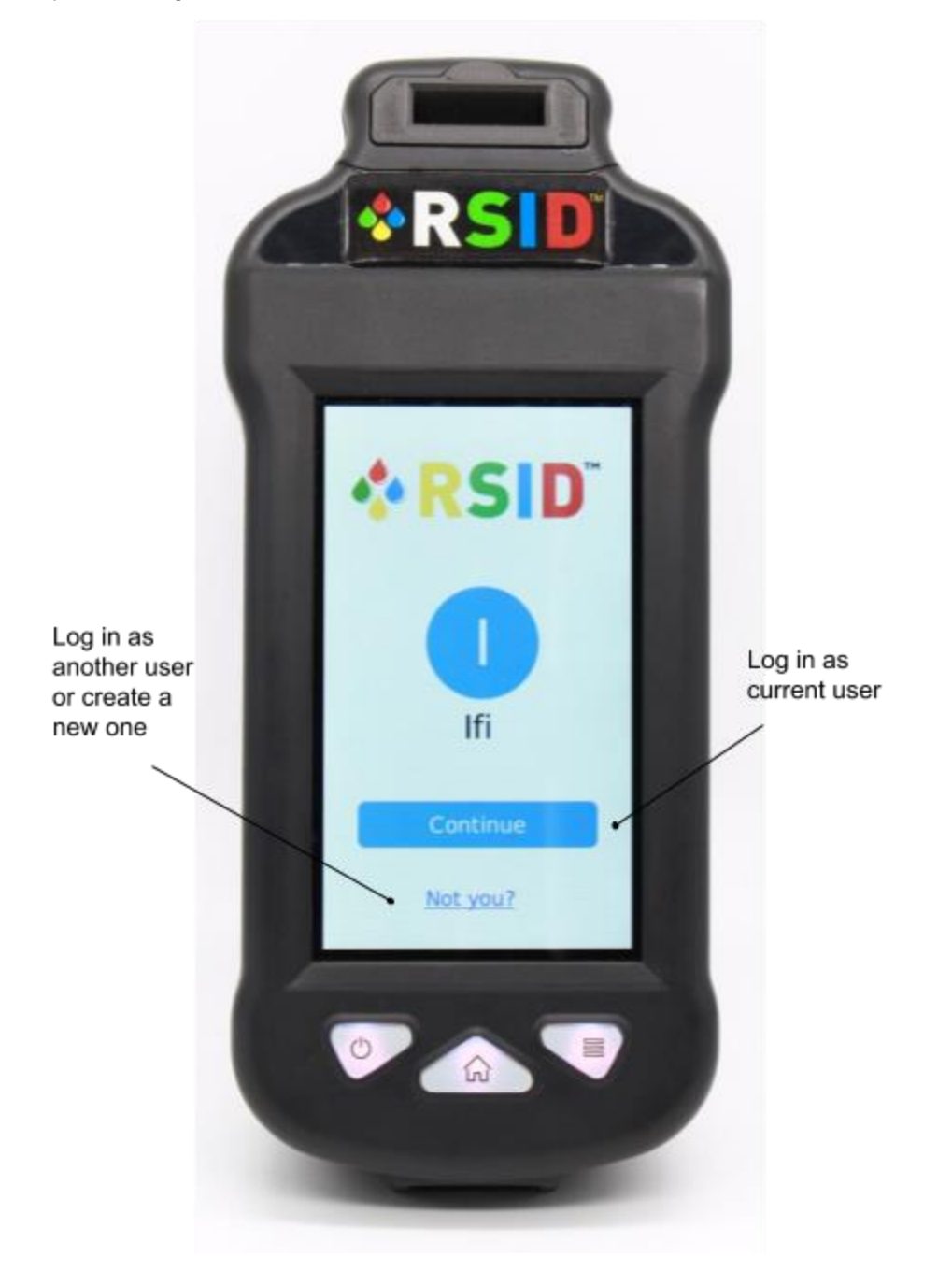

**2.** Press Not you? to log in as another user or to create a new user. Press Continue when ready.

**3.** Insert RSID™cassette as pictured (facing you) into cassette port.

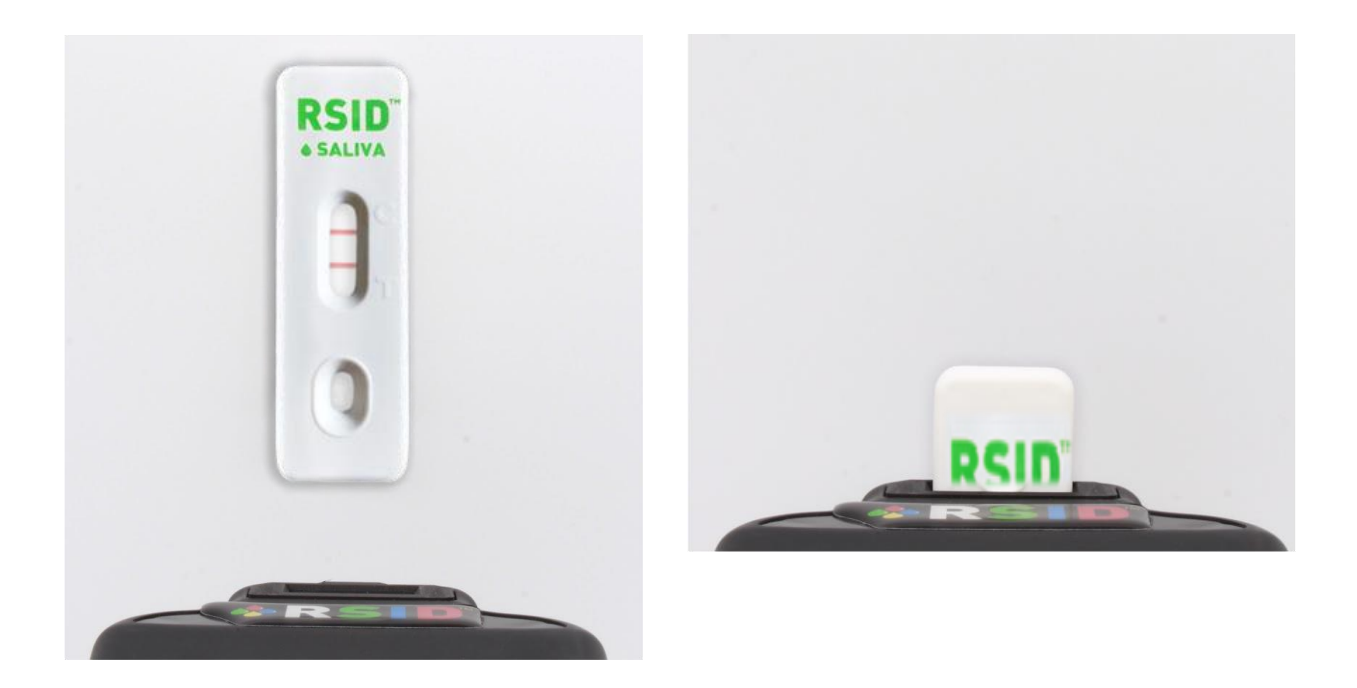

**Caution:** The cassette must be inserted as shown, right side up and facing you or test will read INVALID or give an inaccurate result.

**Do not** insert the cassette with RSID name first.

**Do not** touch cassette or READER while instrument is analyzing a test.

Follow the prompts on the screen to capture an image of the test results and analyze it using precalibrated thresholds.. The image and the results are stored in the on-board memory of the RSID READER until downloaded to your computer.

You can insert the cassette at any time before entering the Sample ID and

pressing check **(See step 7 on the following page)**.

**4.** Press Select Cassette **Select Test** 

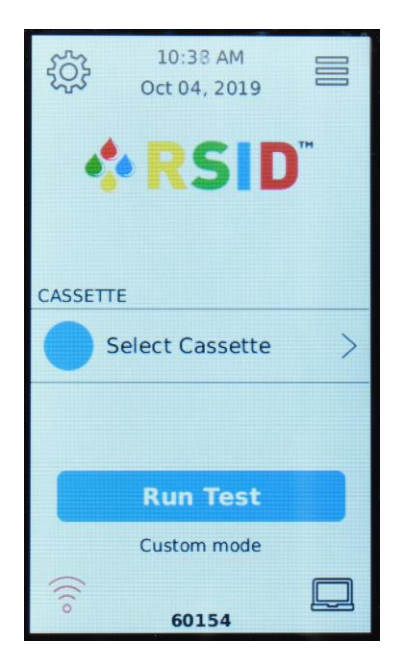

**6. 7.** Once type of test is selected,

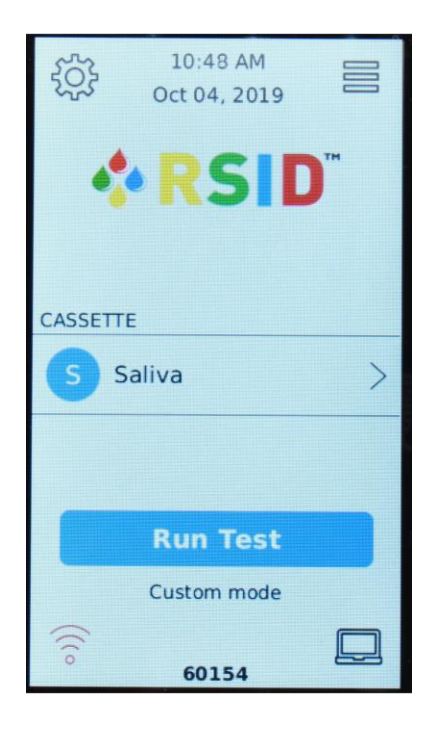

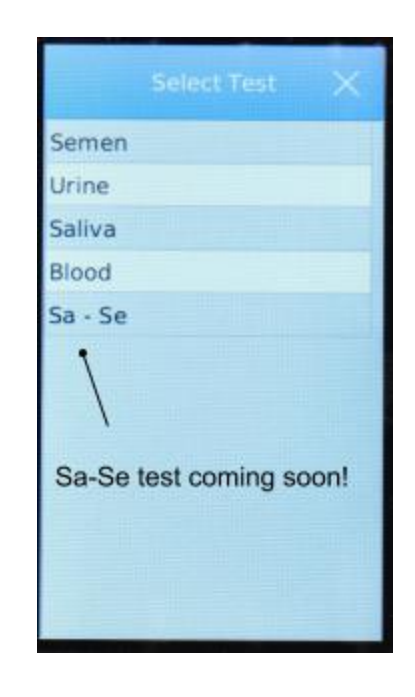

7. Name your sample and select Check. press RUN TEST **If you have not yet inserted your** cassette, please do so now before pressing check. Then wait for results screen.

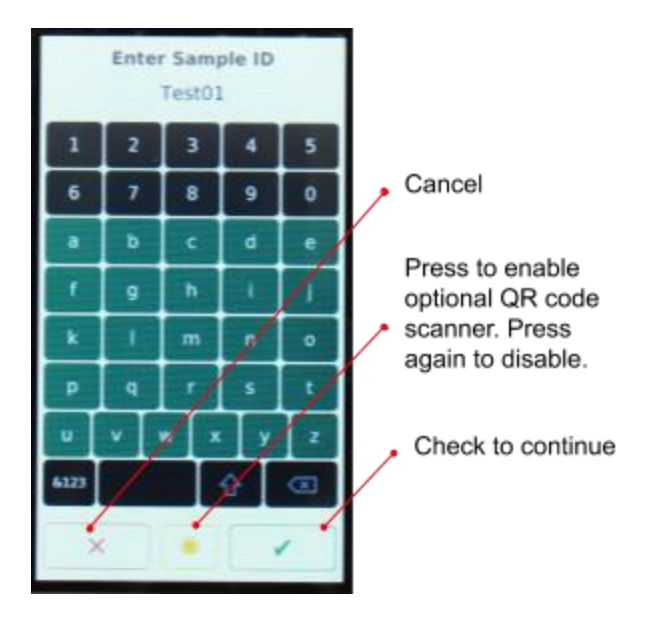

**8.** The test results screen will show the captured image of Control Line in blue box,Test Line in green box, . Below the captured image, the results will display as Positive, Negative, or Invalid.

You can hit the re-test icon on the bottom left, if you want to re-run the same test or press Change to read a new cassette or exit the screen. All results are saved on your RSID READER.

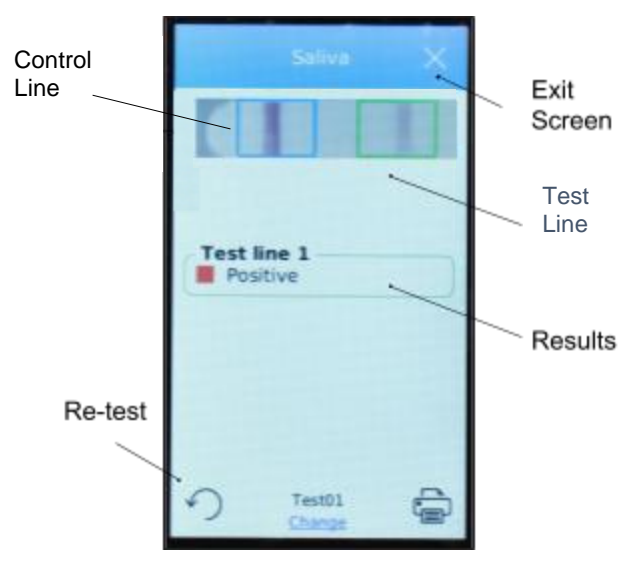

**9.** Test results can also be found on the home page, Main Menu icon (top right). Press View Results.

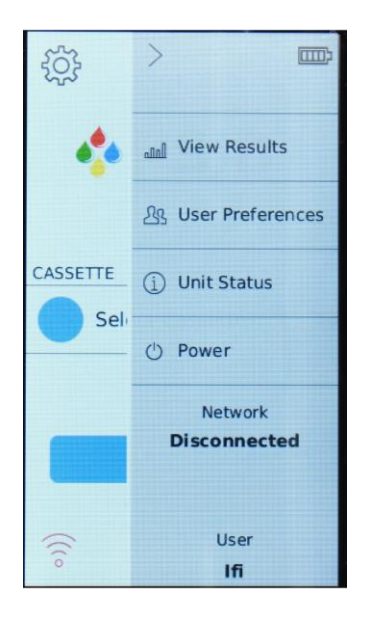

10. Results screen will show archived individual test results. Select any test to view captured image and complete details. All results can be easily downloaded onto laptop/PC. Results will remain on unit, until deleted by user.

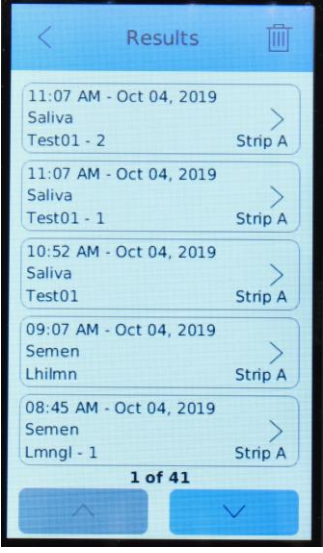

### <span id="page-10-0"></span>How to charge the RSID™ READER

To charge your reader, connect the power adapter to the left side of the reader. When powered off and connected to the power supply the reader will reach full charge in three hours.

The battery icon on the side menu will indicate when the reader is charging. When the reader is on or in use while connected to power, it will maintain its current power state.

Messages and icons throughout the interface pages will alert the user when the battery is getting low.

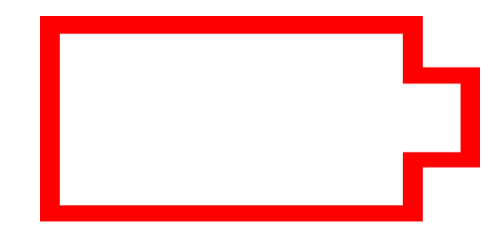

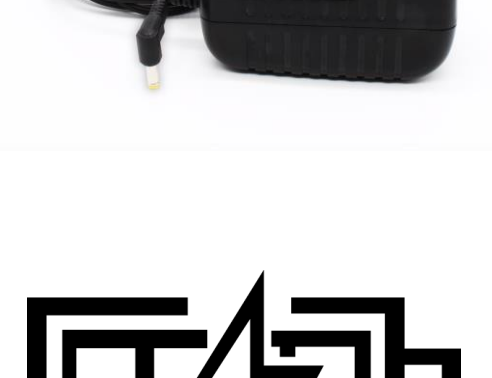

### <span id="page-11-0"></span>Data Manager Software Installation

Download the Data Manager software by visiting the link below or by using the CD provided to you:

[RSID](https://ifitest-my.sharepoint.com/:f:/g/personal/julio_ifi-test_com/EswSlJZbkq1IgsY0LOBqa5QBn87CYW0cDgRk3R2FmWxjSQ?e=MjTzDz) [2500](https://ifitest-my.sharepoint.com/:f:/g/personal/julio_ifi-test_com/EswSlJZbkq1IgsY0LOBqa5QBn87CYW0cDgRk3R2FmWxjSQ?e=MjTzDz) [Data](https://ifitest-my.sharepoint.com/:f:/g/personal/julio_ifi-test_com/EswSlJZbkq1IgsY0LOBqa5QBn87CYW0cDgRk3R2FmWxjSQ?e=MjTzDz) [Manager](https://ifitest-my.sharepoint.com/:f:/g/personal/julio_ifi-test_com/EswSlJZbkq1IgsY0LOBqa5QBn87CYW0cDgRk3R2FmWxjSQ?e=MjTzDz)

Or type in the following url

<http://bit.ly/reader-setup-file-2020>

Run the setup file and follow the installation prompts. Once [successful,](http://bit.ly/reader-setup-file-2020) you should find the ico[n](http://bit.ly/reader-setup-file-2020) on your home screen. Double click to open [program.](http://bit.ly/reader-setup-file-2020)

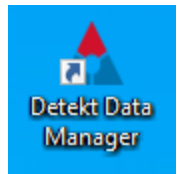

**Note:** If you are prompted for a license key, ignore and continue with the installation.

With the Data Manager Program you should be able to:

- to view other saved results. ● Import/Browse Data- Import test results from the RSID READER or browse
- View Results View details of tests imported from the RSID READER.
- Export Data Options- Export your data into an excel document
- Settings- Customize your Data Manager experience
- Unit Status Send a diagnostic report when trouble-shooting
- PRINT REPORTS for documentation

### <span id="page-12-0"></span>Importing Data From the Reader

Quick overview: First you will need to open Data Manager Software to set up data storage location.

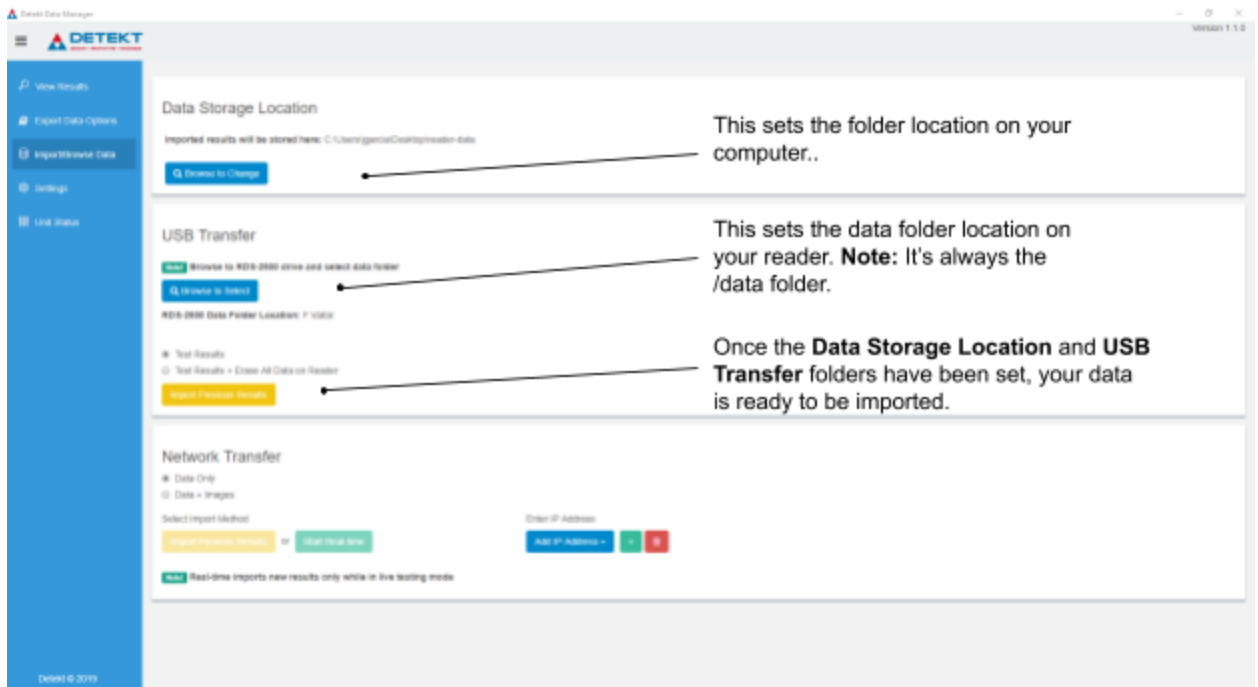

<span id="page-12-1"></span>**Note:** This setup only needs to be done once.

Set up Data Storage Location

**1.** Click on Import/Browse Data on the blue side menu

**2.** Under Data Storage Location, click the Browse to Change button and select the folder on your PC where you want to store your data.

### Data Storage Location

Imported results will be stored here: C: \Documents\RDS-2500 Data

This folder location C:\Documents\RDS-2500 Data is used for the following actions:

- New imported results will be stored here
- View Results table is populated with the data in this folder
- Data available for export is loaded from this location
- Unit Status diagnostic report is saved here

### <span id="page-13-0"></span>Download Results - USB Transfer

**1.** Navigate to sync mode on the RSID READER by clicking the computer icon in the lower right-hand corner of the home screen  $\Box$ , then select the USB icon.

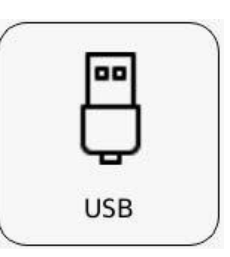

**NOTE:** Stay on this page until the import is complete

**2.** Plug in the sync cable to the micro USB port on the left side of the RSID READER.

**NOTE:** the right side USB port is for peripherals (printing and software updates, etc.) and will not connect.

**3.** Under USB Transfer on the Data Manager, first click the Browse to Select button and navigate to RDS-2500 -> data (shown in Select Folder window below) then click Select Folder. Once the folder path is set, it should not change and future imports will not require this step.

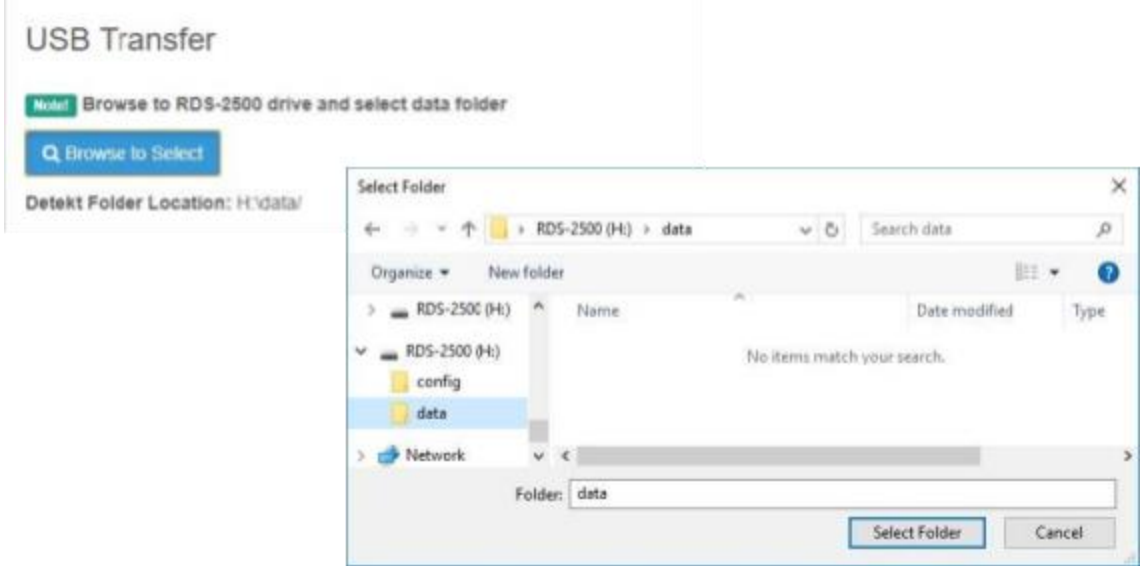

**4.** Select the desired import option (either import only or import and erase data on the reader). If Erase All Data on Reader is chosen, the results will no longer be available on the reader.

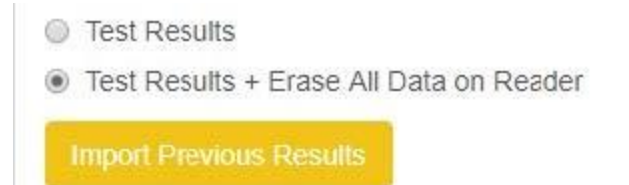

**5.** Click Import Previous Results. A loading bar will display the progress of the import.

### <span id="page-14-0"></span>View Imported Results

**1.** Click View Results on left side menu. Click on Summary tab.

**2.** A list of tests will appear in the table. The Data Manager will automatically load only the most recent 250 results into the table. To see older results, click the Load All Results button at the top of the page.

**NOTE:** Only results loaded in this table are available for export.

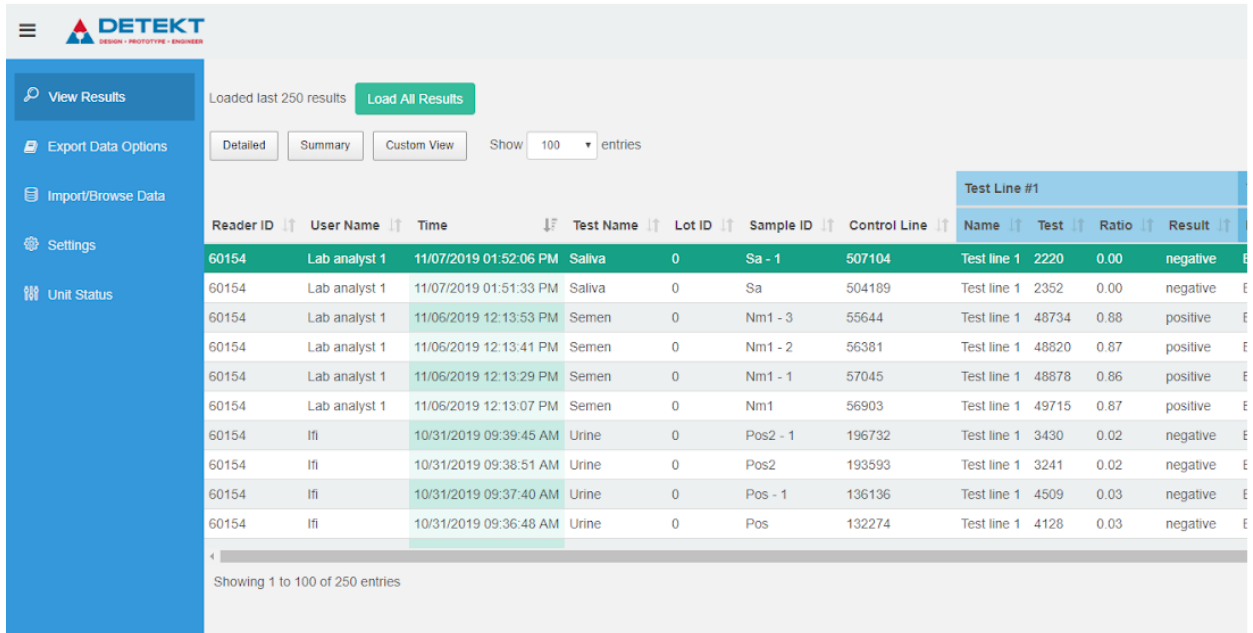

### **3. Use the Summary tab to view all archived results.**

**4.** Click on an individual test to see the expanded result including the image and additional test information as below.

**5.** In the bottom left corner of the expanded result there is an option to print to PDF. This will export the individual result information including the image.

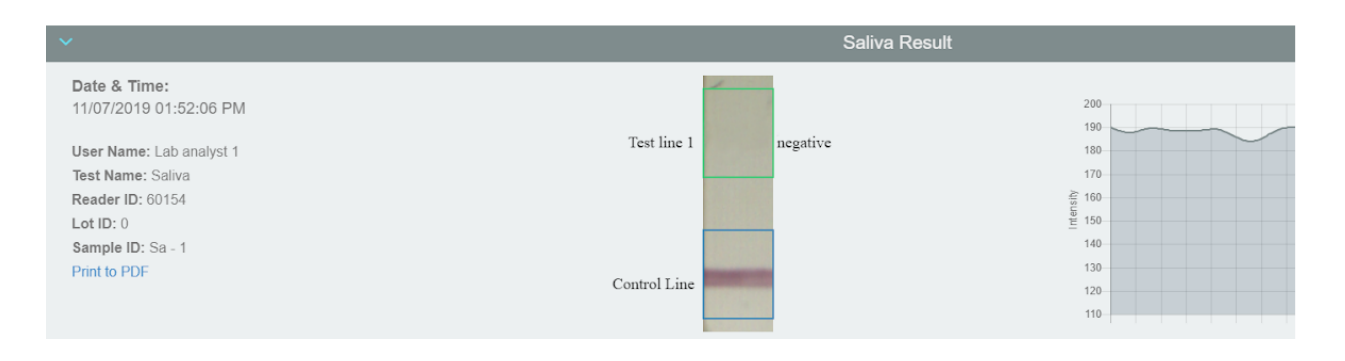

### <span id="page-16-0"></span>Printing reports

### <span id="page-16-1"></span>Printing from the Data Manager

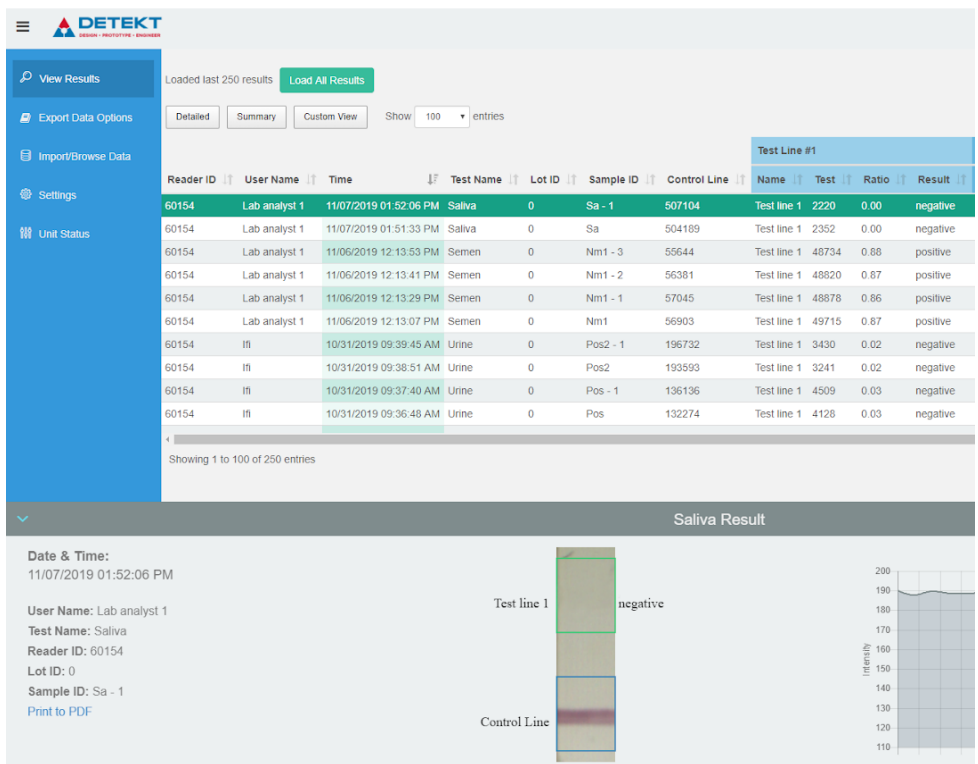

**1.** In the Data Manager dashboard, navigate to View Results tab to see your previously imported tests.

- **2.** Select the desired test to print.
- **3.** Once the Test Result section appears, navigate to the Print to PDF link at the bottom.

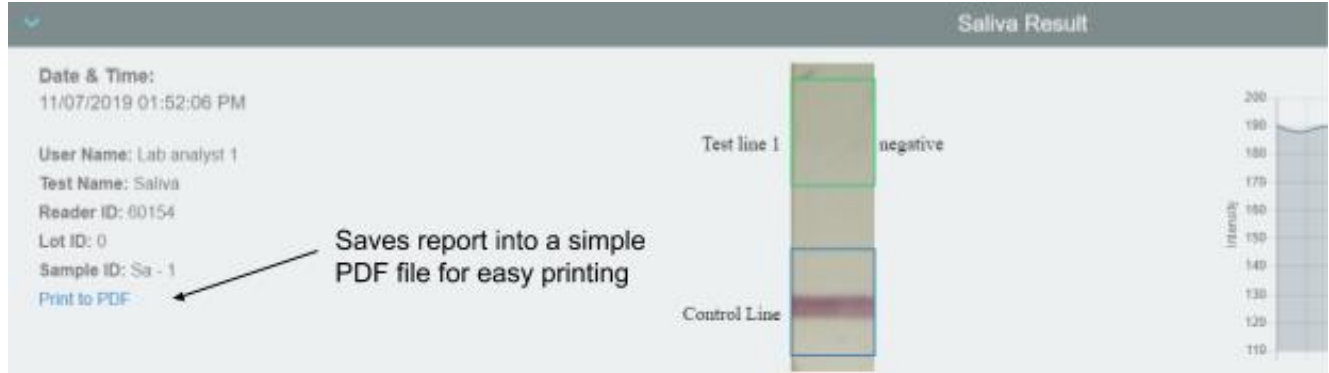

### **4.** Save as PDF.

**5.** Find and open PDF.

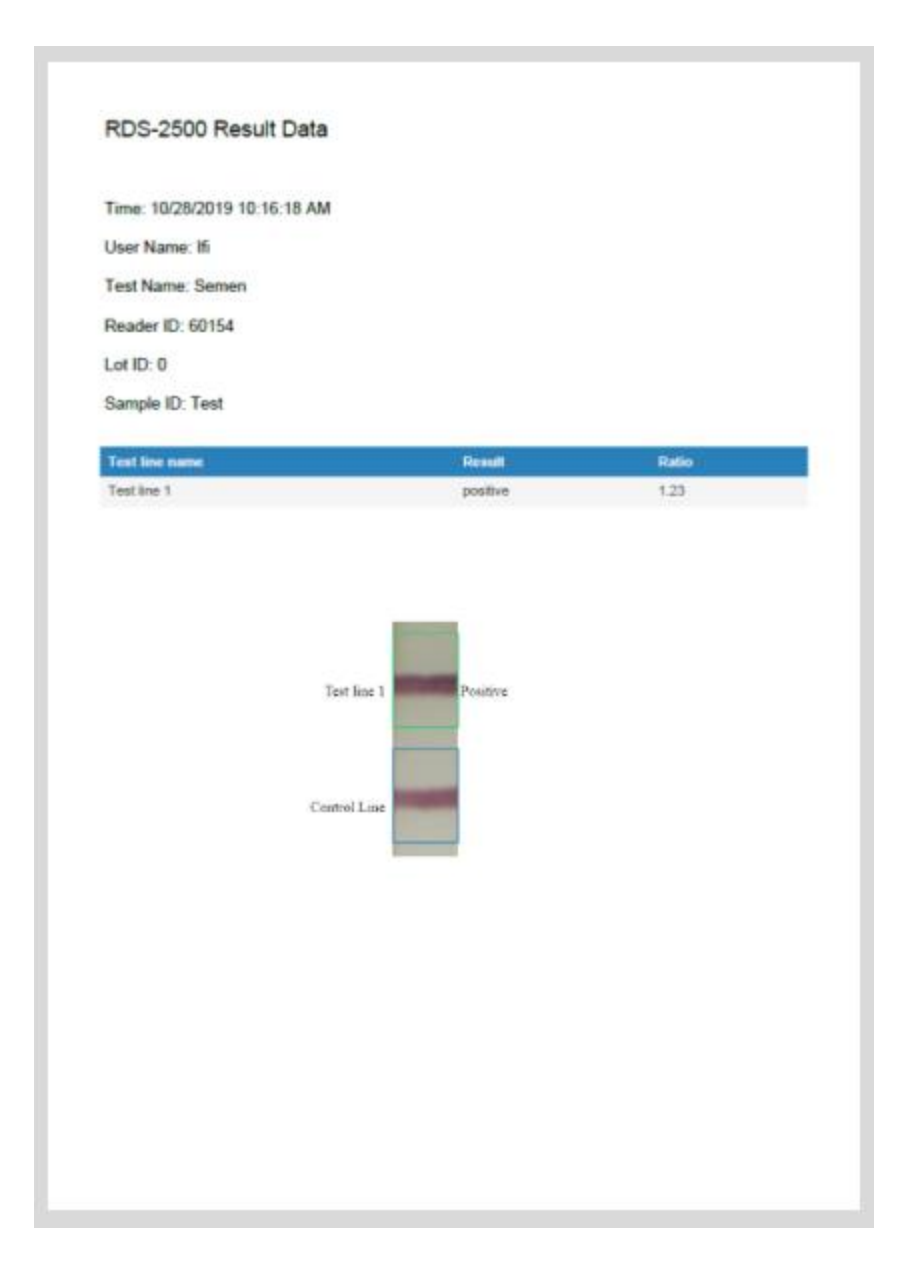

#### **6.** Print.

Your new RSID READER is now ready to analyze and document RSID™- SALIVA, SEMEN, BLOOD, and URINE test results. Thank you for your purchase! Please do not hesitate to contact us with any questions or concerns at **info@ifi-test.com.**